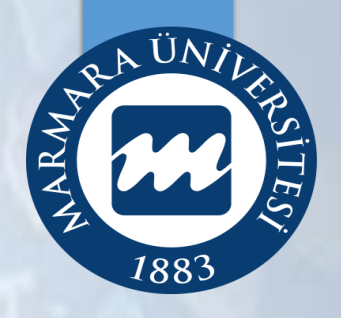

# **YÖKSİS SİTEMİNE AKADEMİK TEŞVİK VERİLERİNİN GİRİŞİ**

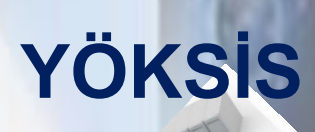

**MARMARA ÜNİVERSİTESİ 2021**

# **AKADEMİK TEŞVİK BAŞVURULARI YARDIM**

# **İÇİNDEKİLER**

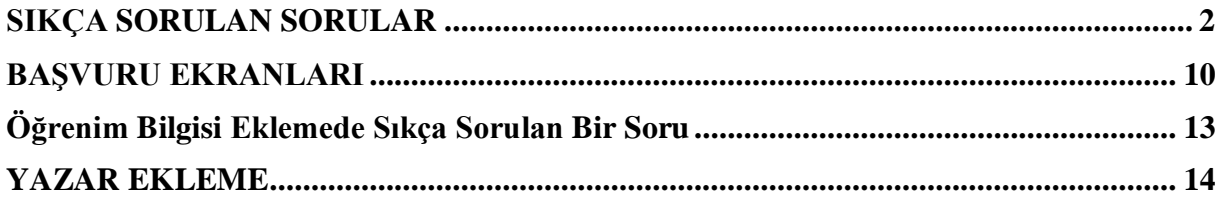

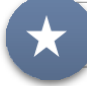

**Yeni Teşvik Puanı Yardım Ekranı: Puan hesaplamalarının tüm ayrıntıları bu ekranda.**

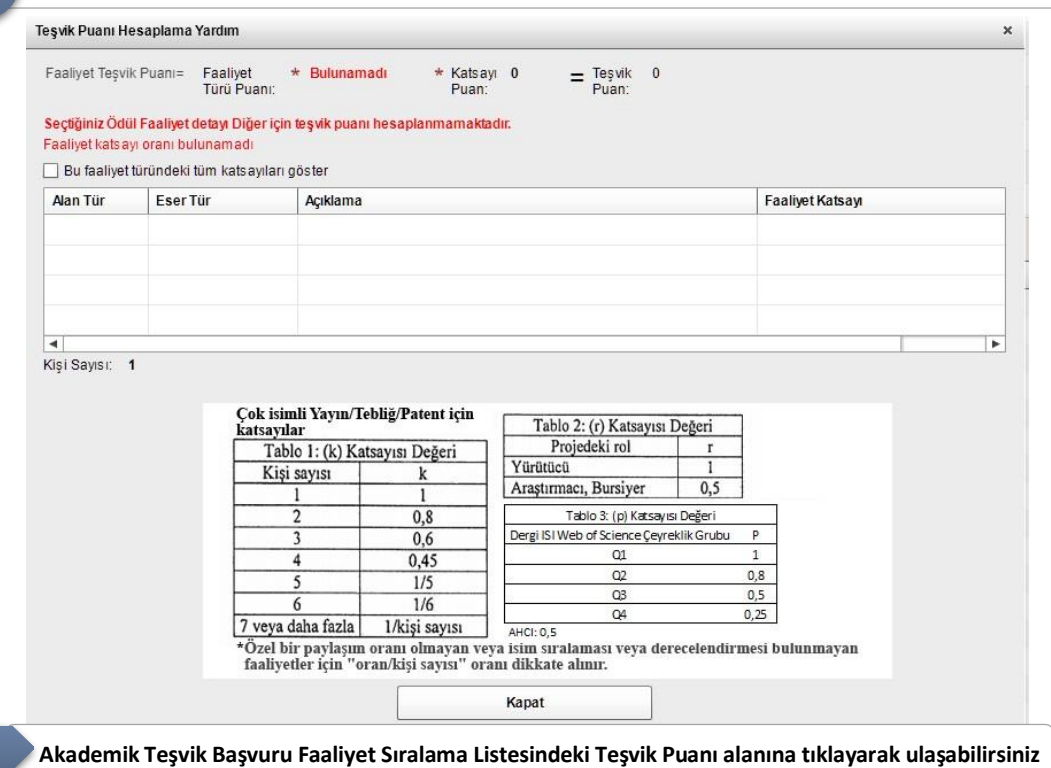

#### <span id="page-2-0"></span>**17 Ocak 2020 Tarihli ve 31011 Sayılı Resmi Gazete yayınlanan Akademik Teşvik Ödeneği Yönetmeliğinde Değişiklik Yapılmasına Dair Yönetmelik (Karar Sayısı: 2043):**

**<https://www.resmigazete.gov.tr/eskiler/2020/01/20200117-9.pdf>**

#### **Mezuniyet Bilgileri veri giriş yardım dosyası:**

**[https://akademik.yok.gov.tr/OZGECMIS/documents/ogrenimYardim2020.pdf](https://akademik.yok.gov.tr/OZGECMIS/documents/ogrenimYardim2019.pdf)**

### **SIKÇA SORULAN SORULAR**

#### **Soru 1: Yayınlarımı girdikten sonra ham puanın hesaplanmasında sorun yaşıyorum?**

Cevap: Akademik Teşvik Başvuru Bölümünde Faaliyet Sıralama Listesine gidiniz. Sol taraftan faaliyet türü seçtikten sonra sağdaki (üst) listeden yardım ikonuna veya hesaplanan puana tıklayınız. Eserinize ait puanlandırma yöntemi, ilgili parametreler açıklamaları ile birlikte verilmektedir.

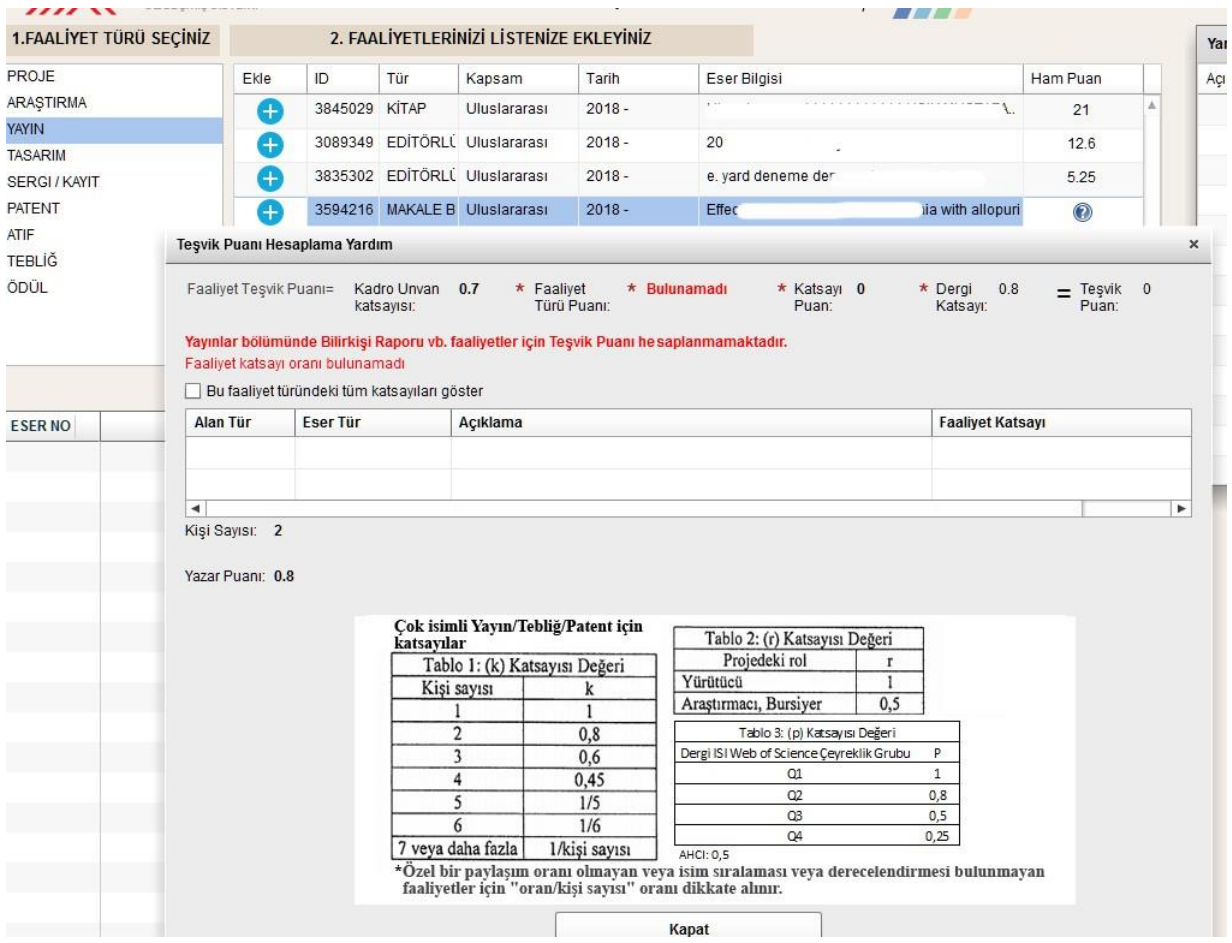

#### **Soru 2: Atıf sayılarımı nerden bulabilirim?**

Cevap: Atıf sayılarınızı Web of Science, Science Direct ve Google Akademik 'ten bulabilirsiniz.

#### **Soru 3: Bilimsel kitabın tümünü yazdım puan vermiyor?**

Cevap: Yönetmelikte Bilimsel Kitap olarak geçtiği için sistemimize bu şekilde aktarılmış ve puanlama bu seçenek ile yapılmıştır. Kitabınız Bilimsel Kitap ise bu seçimi yaparak puanlandırma yapabilirsiniz.

#### **Soru 4: Tezime (Doktora/Bütünleşik doktora) yapılana atıflar nereden gireceğim?**

Cevap: 2018 yılında yayınlanan yönetmelik ile lisansüstü tezlere yapılan atıflar teşvik için kapsam dışıbırakılmıştır.

#### **Soru 5: Makaleme diğer bir tezden atıf yapılmış bunu sayı olarak girebilir miyim?**

Cevap: Atıf sayıları ekranında verilen yerler dışında eserlerinize yapılan atıflar sayı olarak girilemez.

#### **Soru 6: Araştırmama puan vermiyor?**

Cevap: Araştırmada başlangıç ve bitiş tarihleri arasında en az iki ay olmadığı takdirde hesaplamaişlemi yapılamaz.

#### **Soru 7: Yayınımın yazarı yabancı ya da akademisyen değil nasıl ekleyebilirim?**

Cevap: Bu dokümanın 14. Sayfasından sorunun cevabına ulaşabilirsiniz.

#### **Soru 8: Teşvik için başvuru yapacağım ancak kısa bir süre içinde kadrom başka üniversiteyeaktarılacak teşviki nerden alacağım?**

**Cevap:** Şu an kadronuzun bulunduğu üniversiteye başvurmalısınız.

#### **Soru 9 Yönetmelikte 30 puan yazıyor sistem bana daha az puan verdi?**

**Cevap:** Yönetmelikteki faaliyet ve oran tablosundabelirtilen puanlar katsayı oranıdır.

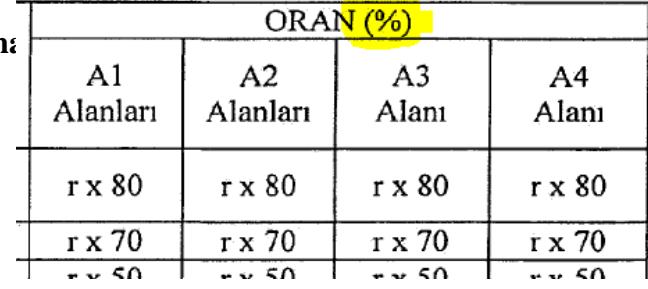

#### **Soru 10: ATIF PUANIMI HESAPLAMIYOR?**

**Cevap:** Atıf puanı, atıf alınabilecek eserler listesinin sağındaki ATIF linkine tıklanınca gösterilir. Listede gösterilmez, Listede gösterilen; eser için hesaplanmışham puandır.

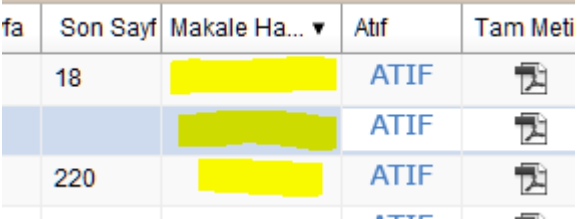

#### **FORM YARDIMLARI**

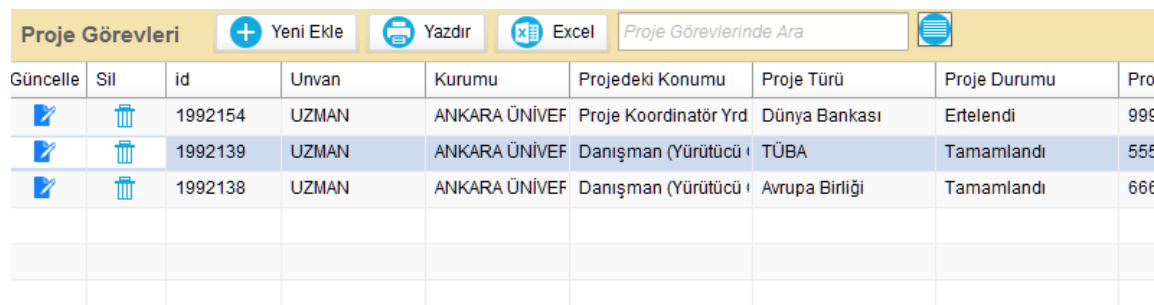

#### **1. PROJE**

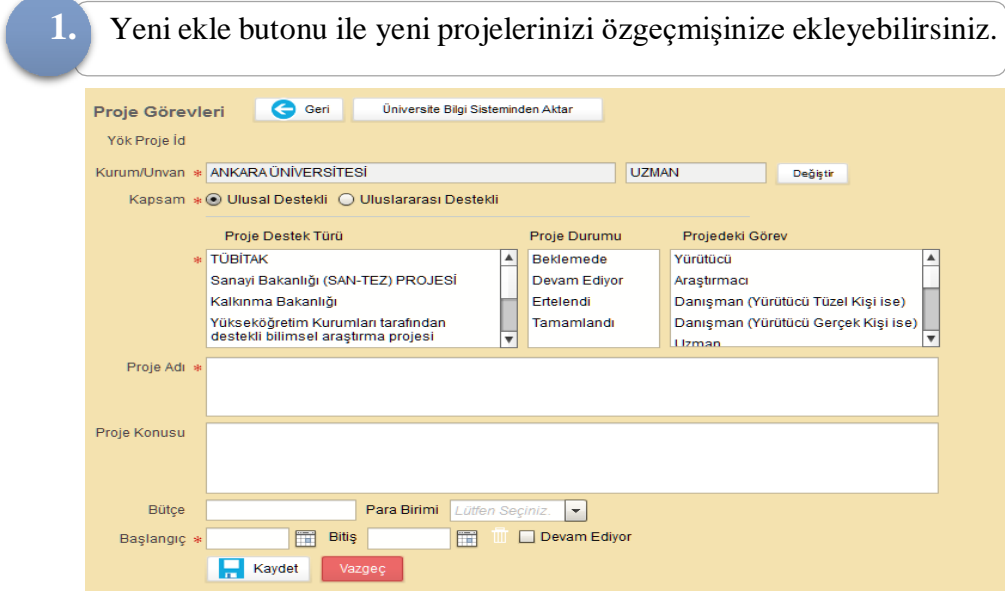

2 \* ile işaretli alanlar zorunlu alanlardır. Zorunlu alanları doldurduktan sonra KAYDET butonu ile proje listenize ekleyebilirsiniz

- Projedeki göreviniz Yürütücü, Araştırmacı veya Bursiyer olmalıdır.
- Proje Bitiş tarihi 2020 yılı içinde olmalıdır.
- Proje Durumu tamamlandı olmalıdır.
- Devam eden projelere hesaplama yapılmamaktadır.
- Proje türü Yükseköğretim Kurumları tarafından destekli bilimsel araştırma projesi ve Araştırma Projesi seçilen kayıtlarda teşvik puanı hesaplanmaz.

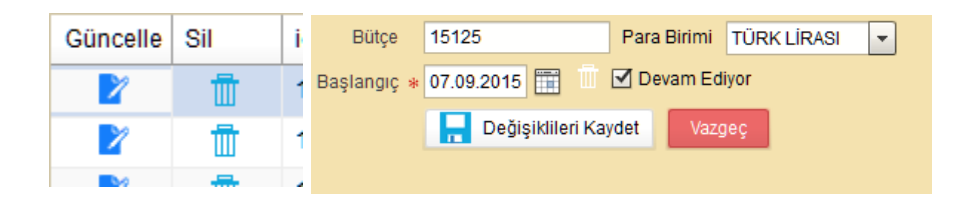

#### **2. ARAŞTIRMA**

#### **Akademik Teşvik Ham Puanını hesaplanabilmesi için;**

- 1. Araştırmanızın tamamlanmış olması ve bitiş tarihinin 2020 olması,
- 2. Başlık bilgisinin araştırma seçilmiş olması,
- 3. Araştırma Başlangıç bitiş tarihi arasında en az 2 ay olması gerekmektedir.

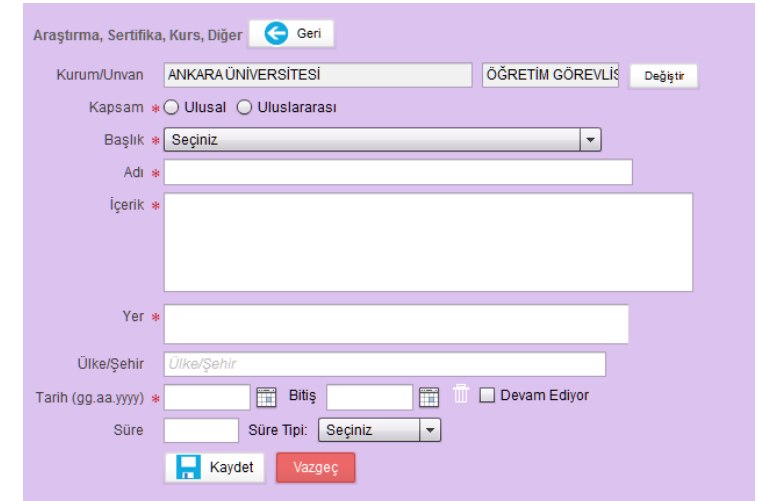

#### **3. PATENT**

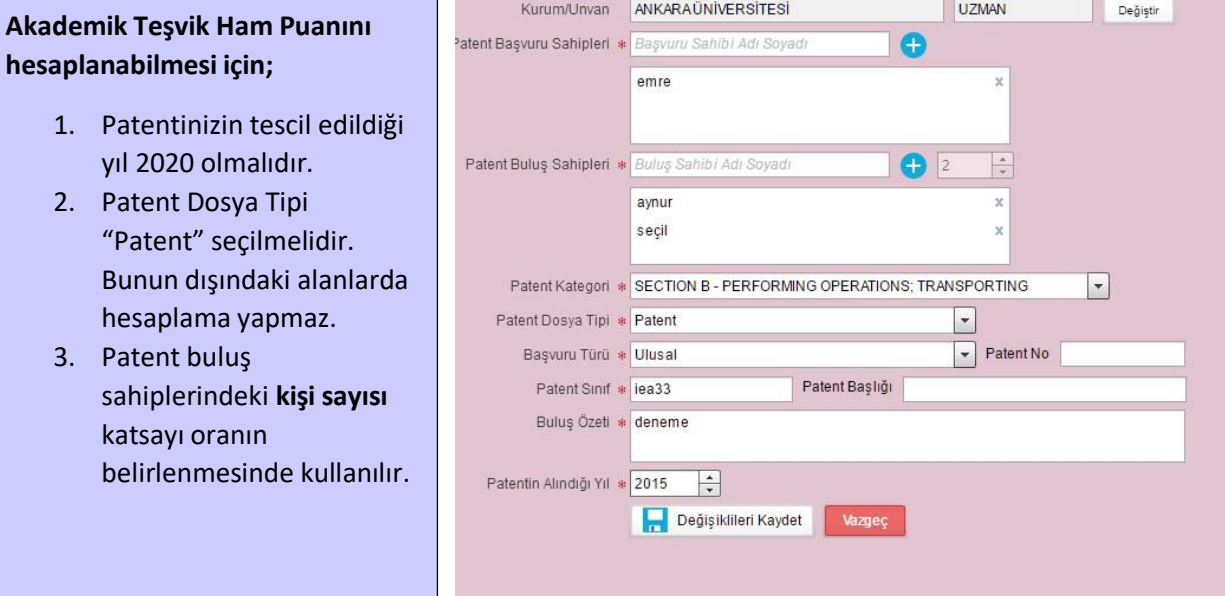

#### **4. ÖDÜLLER**

#### **Akademik Teşvik Ham Puanını hesaplanabilmesi için;**

1. Ödülün alındığı yıl 2020 olmalıdır.

#### **Hesaplama Yapılmayan Ödül Türleri**

- **1 Çalışma Ödülü**
- **2 Proje Ödülü**
- **3 Yayın Teşvik Ödülü**
- **4 Hizmet Ödülleri**
- **6 Teşvik Ödülleri**
- **9 İdari Hizmet Ödülleri ve Teşekkür Belgeleri**
- **8 Akademik Hizmet Ödülleri ve Teşekkür Belgeleri 7 Grup Başarı Ödülleri**

Faaliyet Detay bölümünde bazı faaliyet detayları sadece ilgili alanlar içindir. Bu alanlar dışında puan hesabı yapılmaz. Ayrıtınlar için Teşvik Puanı Yardım Ekranına bakabilirsiniz.

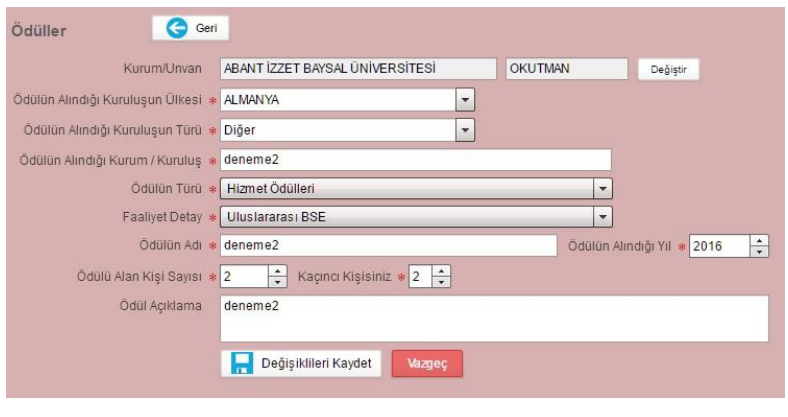

#### **5. TASARIM**

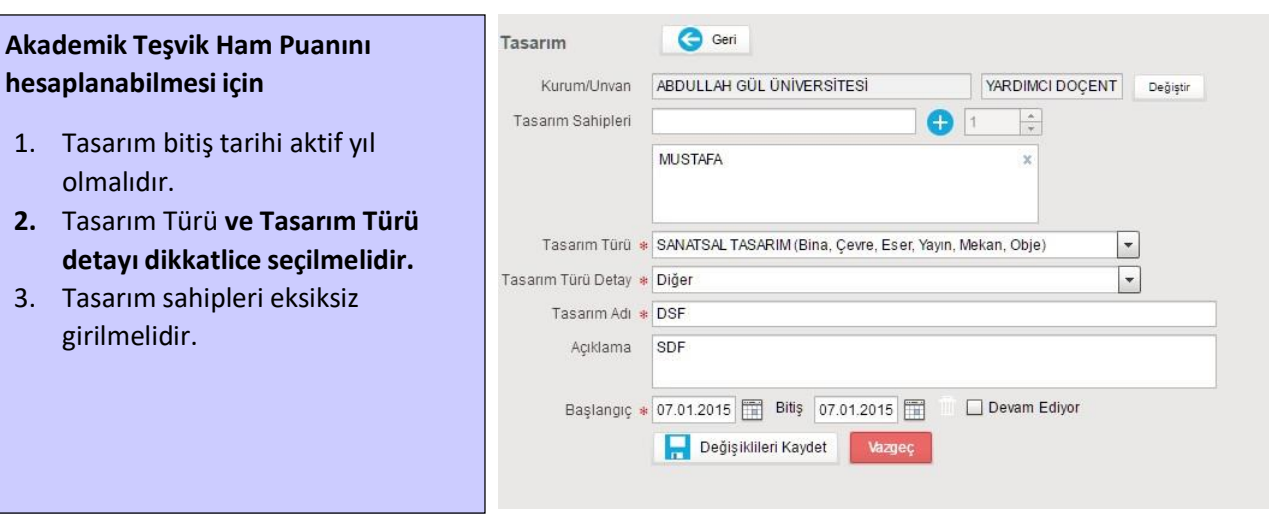

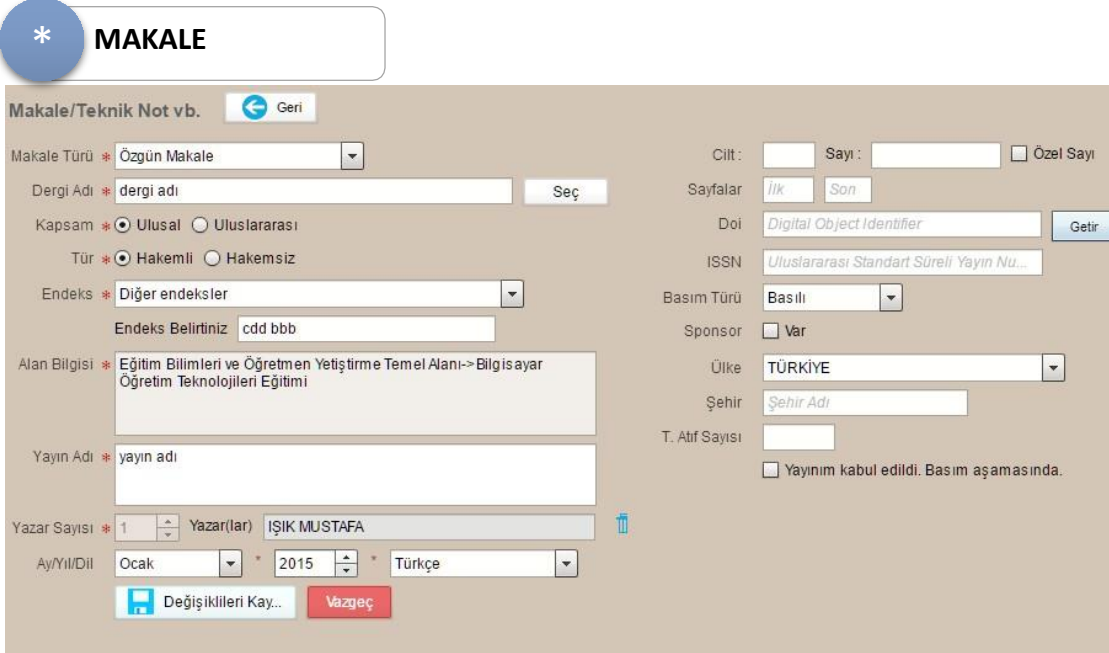

#### **Akademik Teşvik Ham Puanını hesaplanabilmesi için;**

- 1. Yayın Yılı 2020 olmalıdır
- 2. Yazar Bilgileri eksiksiz girilmelidir,
- 3. Dergiler için ISSN bilgisi esastır.
- 4. Yazar türlerini ve sırasını doğru şekilde girmeye devam etmelisiniz fakat tür bilgisi 2018-2019 faaliyetleri için kullanılmamaktadır.
- 5. 2020 yılı SCI, SCI-Expanded, SSCI ve AHCI kapsamındaki dergilerdeki eserlerinizde Q değeri ekranda görülmelidir. Q değer gözükmüyor ise dergi listesinden tekrar seçebilirsiniz.

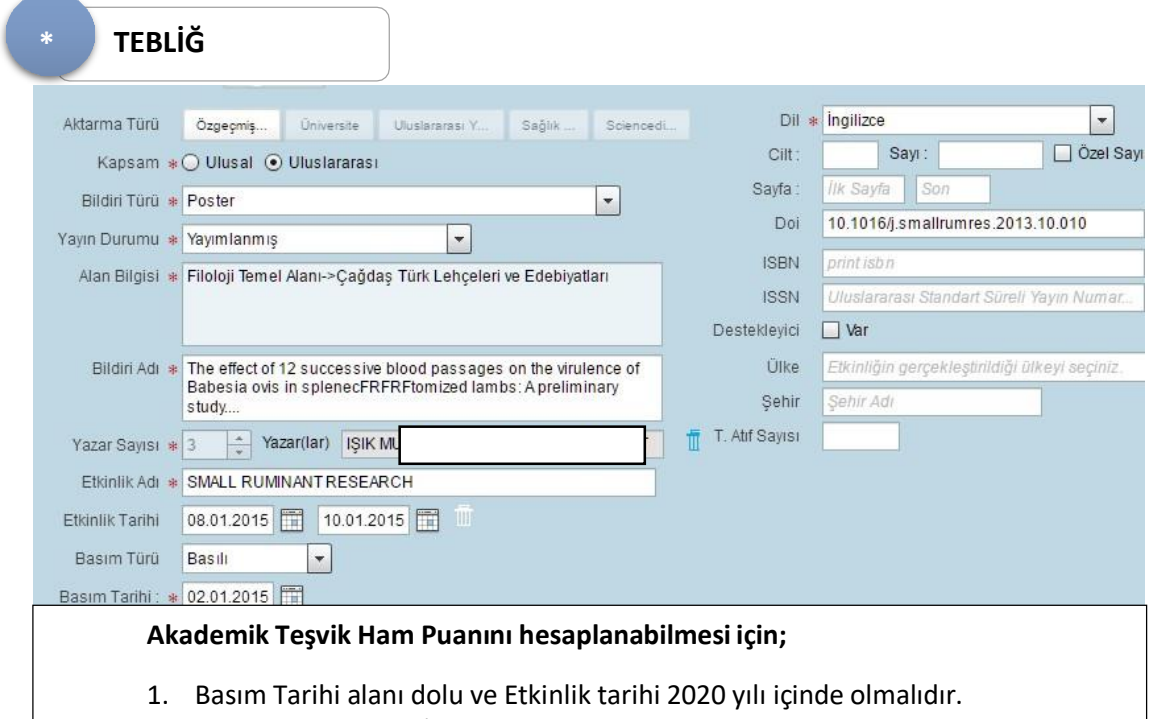

- 2. Sunum Türü: Sözlü/Davetli Konuşmacı
- 3. Basım Türü: Tam Metin
- 4. Kapsam Uluslararası olmalıdır

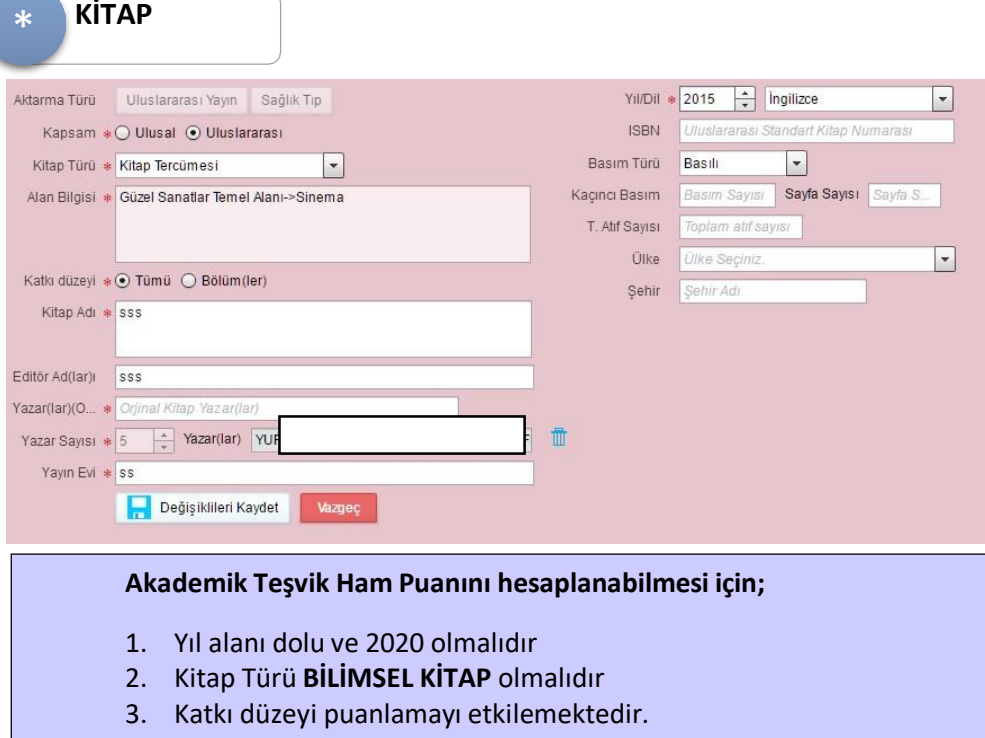

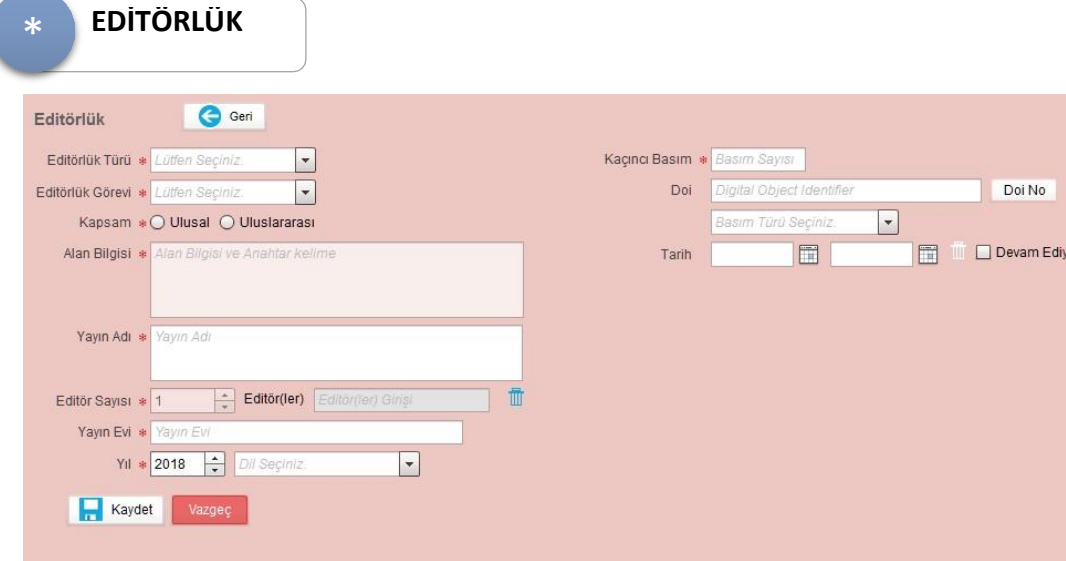

ī

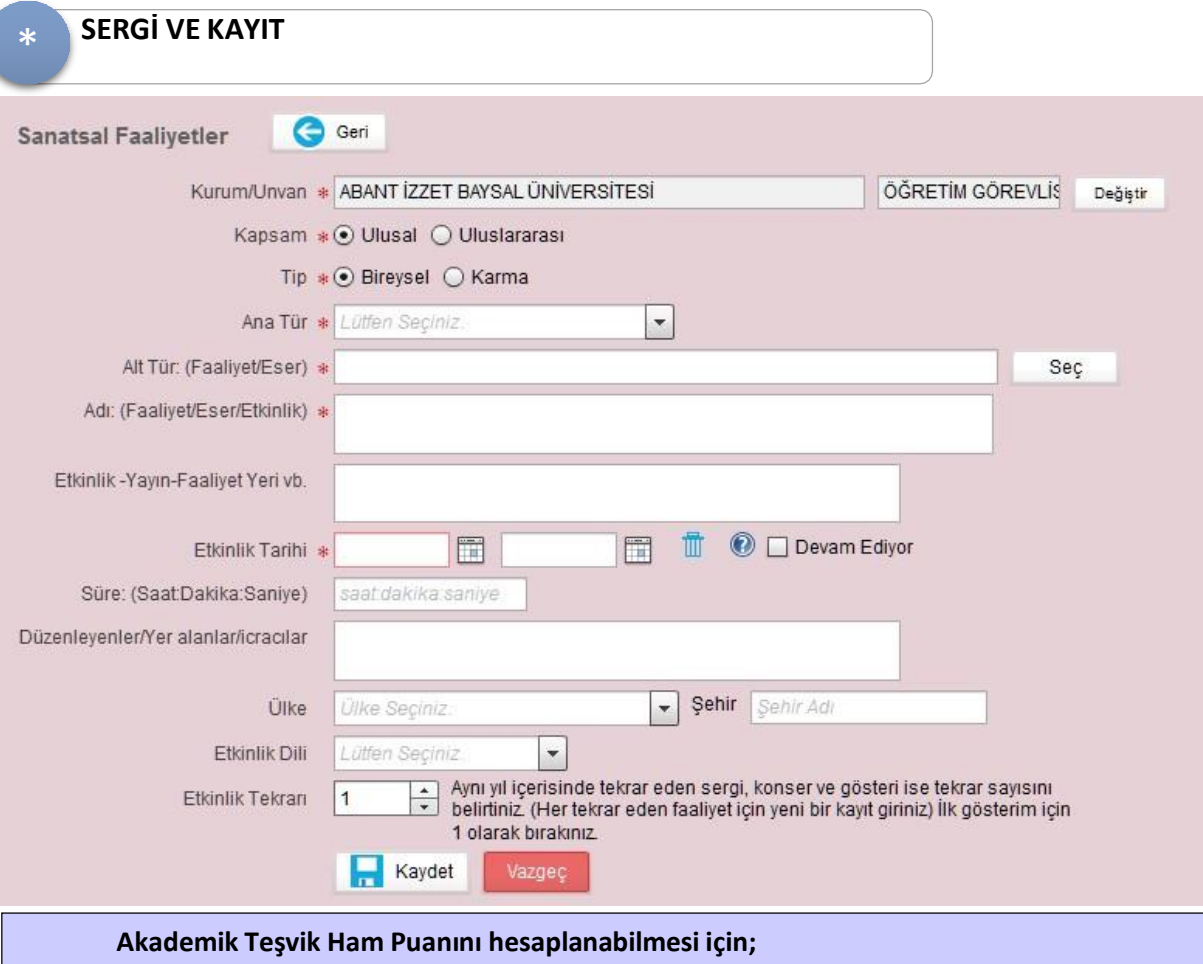

- 1. Etkinlik Bitiş tarihi dolu ve 2020 yılı içinde olmalıdır
- 2. Sadece Ana tür bölümünde Kayıt ve Sergi için hesaplama yapılır.
- 3. Bu faaliyet türündeki teşvik puanı sadece Güzel Sanatlar Temel Alanındaki akademisyenler için hesaplanmaktadır.
- 4. Etkinlik tekrarı 3 ve 3 ten büyük olanlar için puan hesaplanmaz.

# <span id="page-10-0"></span>**BAŞVURU EKRANLARI**

Akademik Teşvik Başvuru işlemi için "Kaydet ve Başvuru Başlat" butonuna basarak başvuru başlatabilirsiniz.

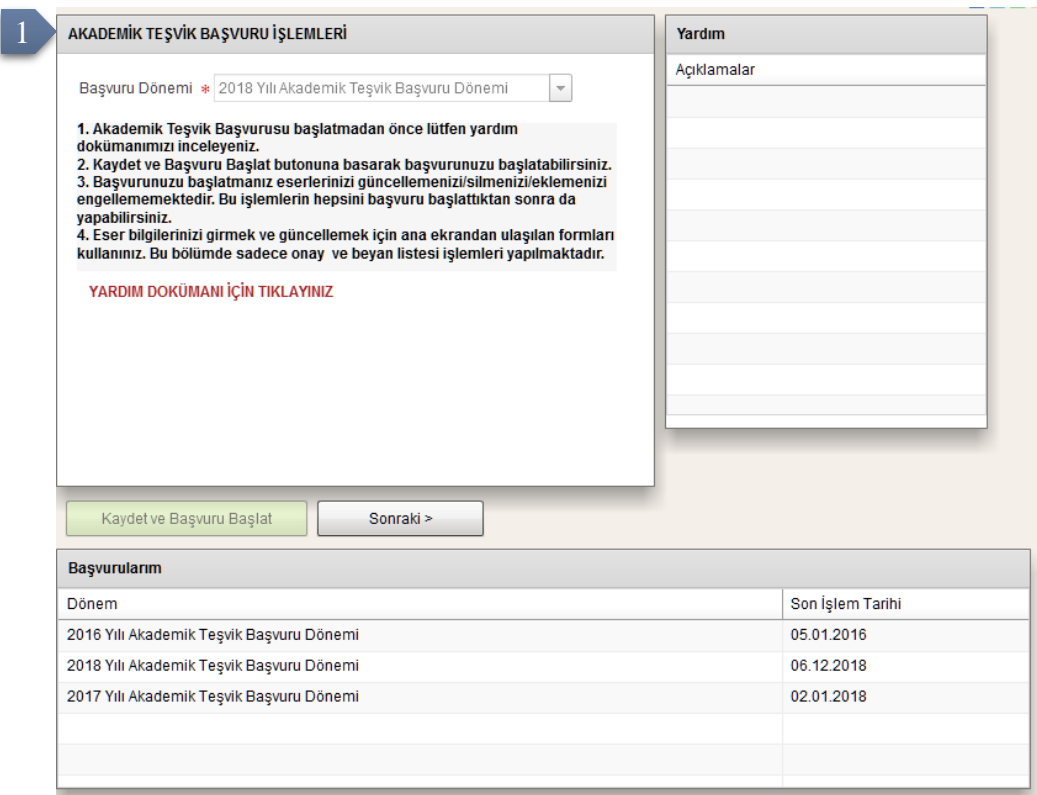

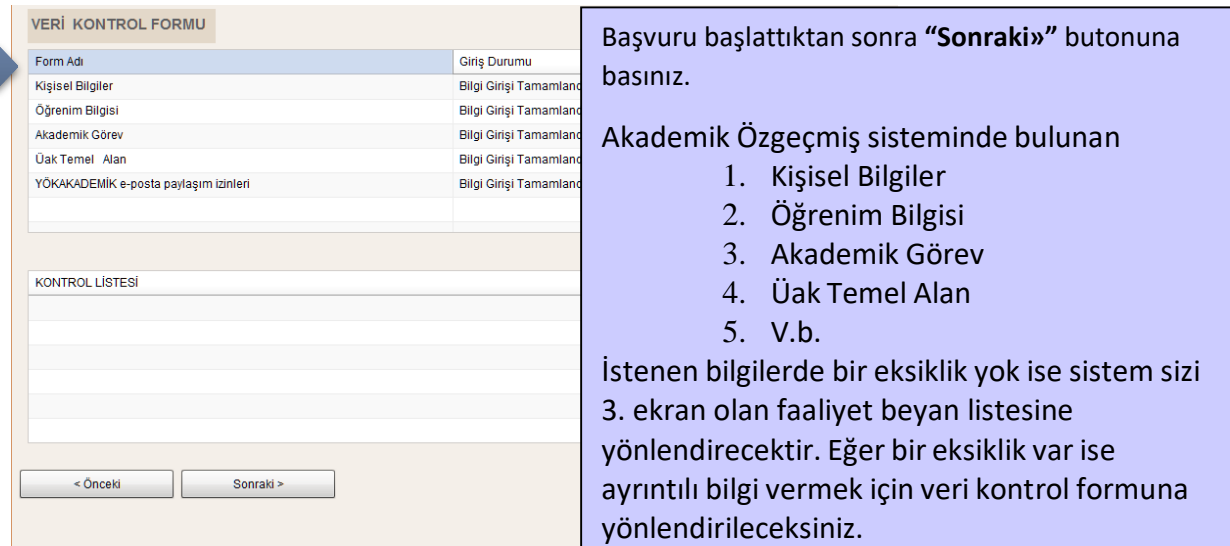

#### **FAALİYET BEYAN LİSTESİ**

Akademik Özgeçmiş sistemine girdiği Faaliyetlerinden aktif döneme (2018) ait verileri listelenir.

- a. Sol üst listeden faaliyet türü seçiniz,
- b. 2020 yılına ait faaliyetleriniz seçilen tür için sağ tarafta listelenecektir.
- c. Ham Puan bölümünde hesaplanan puanın üzerine tıklayarak; Hesaplama parametreleriile ilgili ayrıntılı bilgi edinebilirsiniz.
- d. Hesaplanmayan faaliyetler için yardım ikonu belirecektir. Bu ikona basarakfaaliyetin neden hesaplanmadığına dair bilgi de alabilirsiniz.
- e. Listenin solunda bulunan ekle ikonuna  $\bigoplus$ basarak faaliyetinizi tesvik başvurunuzaekleyebilirsiniz.
- f. Başvurunuza eklediğiniz faaliyeti listeden çıkarmak için silbutonu ile başvurudan çıkarabilirsiniz.

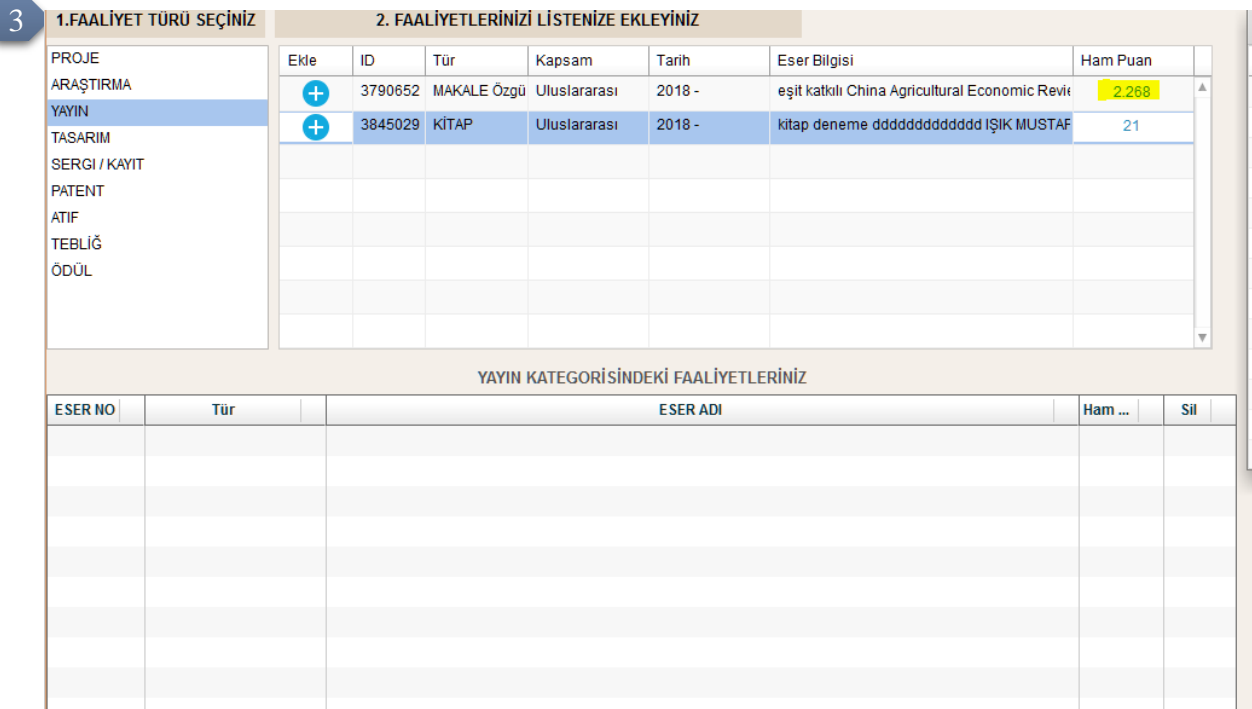

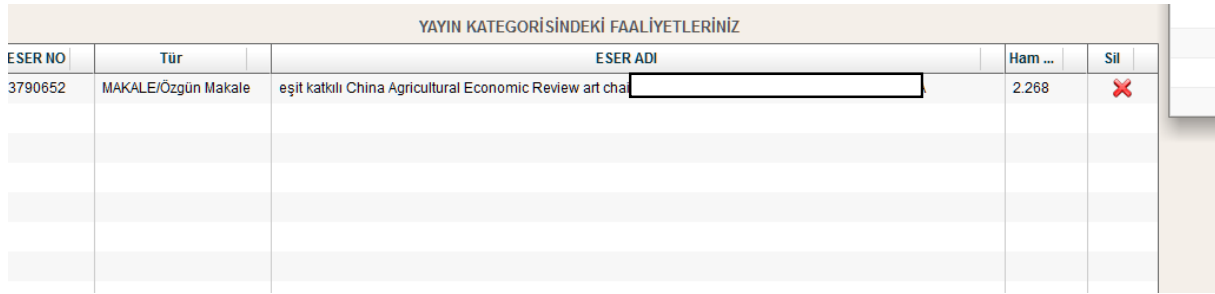

## **BAŞVURU BİTİRME VE ÇIKTI**

Evrak Oluştur butonu ile beyan ettiği faaliyetlere aitbilgiler ve Akademik teşvik Puanını içeren dosyasını oluşturur ve Bilgisayarına indirir. Evrak : Akademik teşvikRaporu

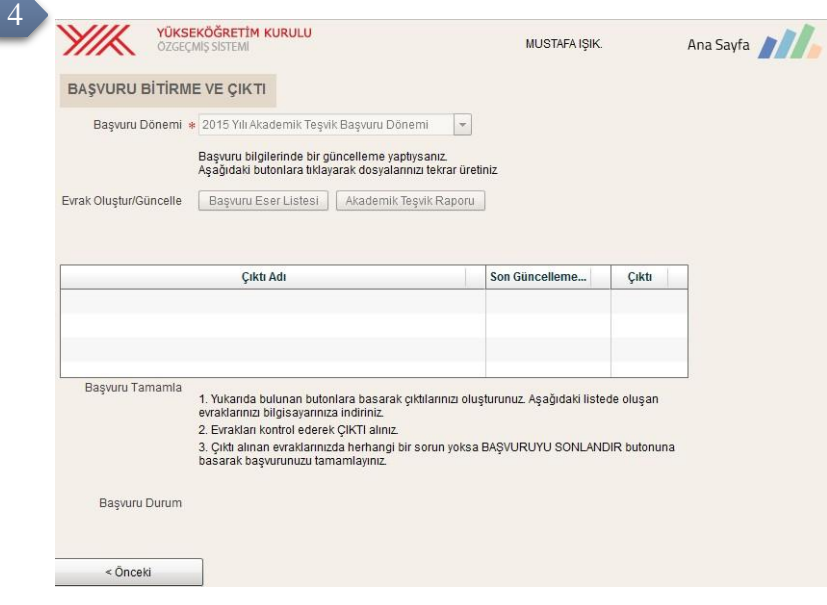

## <span id="page-13-0"></span>**Öğrenim Bilgisi Eklemede Sıkça Sorulan Bir Soru**

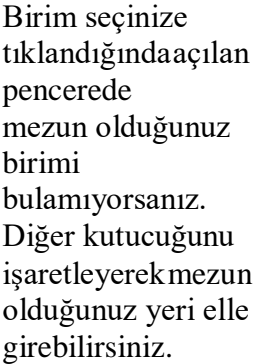

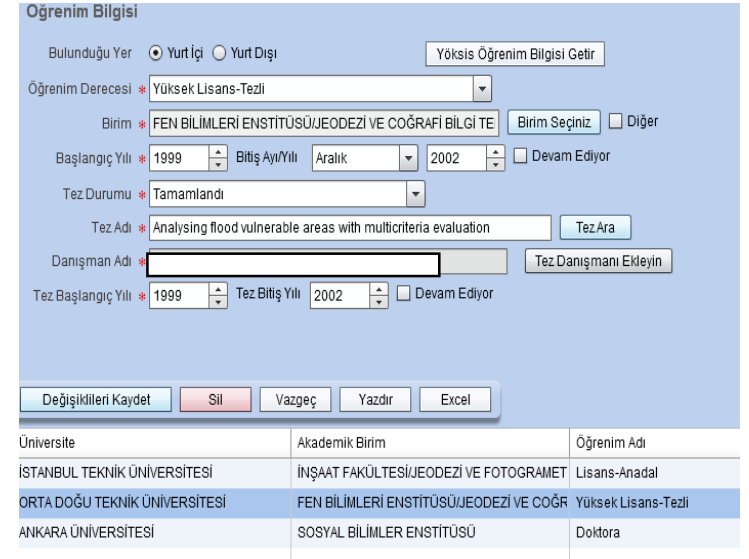

Mezuniyet bilgisini düzeltmek için ; Öğrenim bilgilerinizin olduğu listededüzeltmek istediğiniz kaydın üstünebir kez(sol tuş) ile basınız. Bilgiler Forma getirilecektir. Düzenleme yaparak "Değişiklikleri Kaydet" Butonuna Basınız. MEZUNİYET AYINIZI MUTLAKA GİRİNİZ.

#### <span id="page-14-0"></span>**YAZAR EKLEME**

Ortak Yazar Listesi Oluşturma

- 1. Bir eser eklediğinizde veya güncellediğinizde Yazar Adı alanına tıklamanızla yeni bir pencereaçılacaktır. Pencere 3 ana bölüme ayrılmıştır.
	- 1) Ortak Yazar Listeniz
	- 2) Diğer sistemlerden çekilmiş ya da tarafınızca daha önce girilmiş metin halinde yazar bilgi formu
	- 3) Eklemek veya güncellemek istediğiniz yayına ait yazar listesi

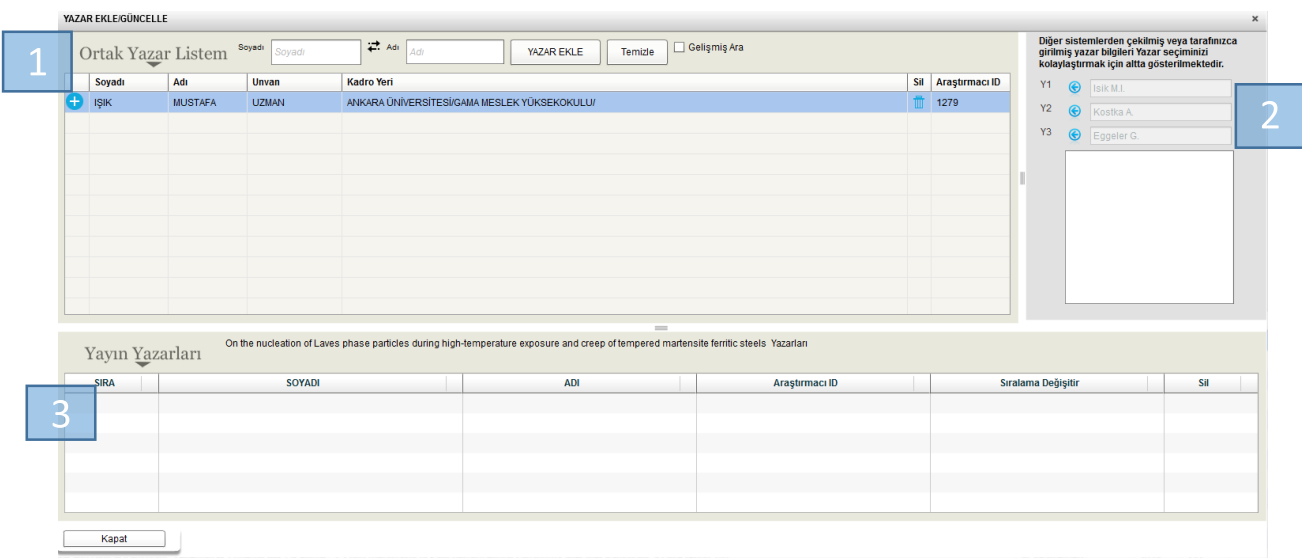

**Adım 1:** Ortak yazarlarınızı eklemek için soyadı ve adı alanını doldurunuz ve YAZAR EKLE butonuna ya da klavyeden enter tuşunu basınız. *Siz yazdıkça ortak yazar listesinde olup olmadığını anlamaz için filtreedecektir.*

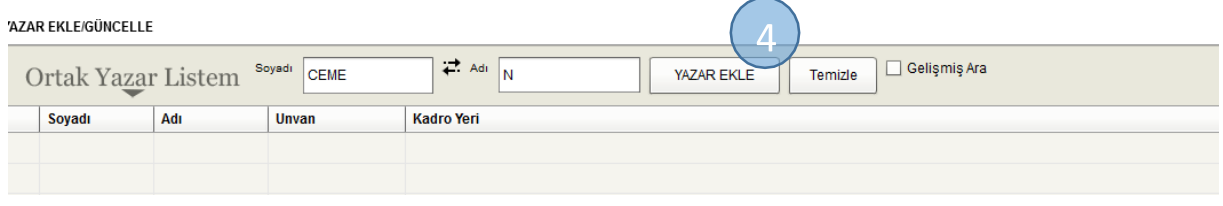

**Adım 2:** ortak yazar listenize eklemek istediğiniz araştırmacıyı bularak sol tarafta bulunanikonuna tıklayınız.

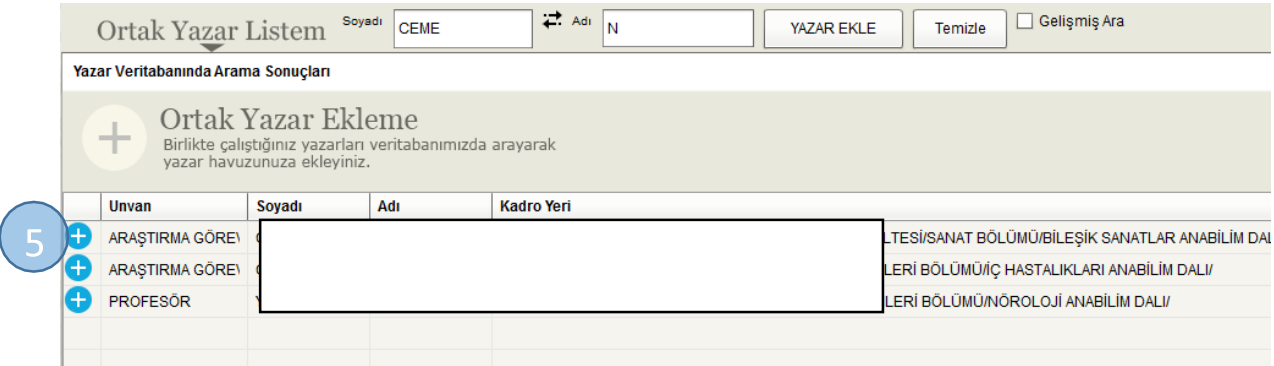

O

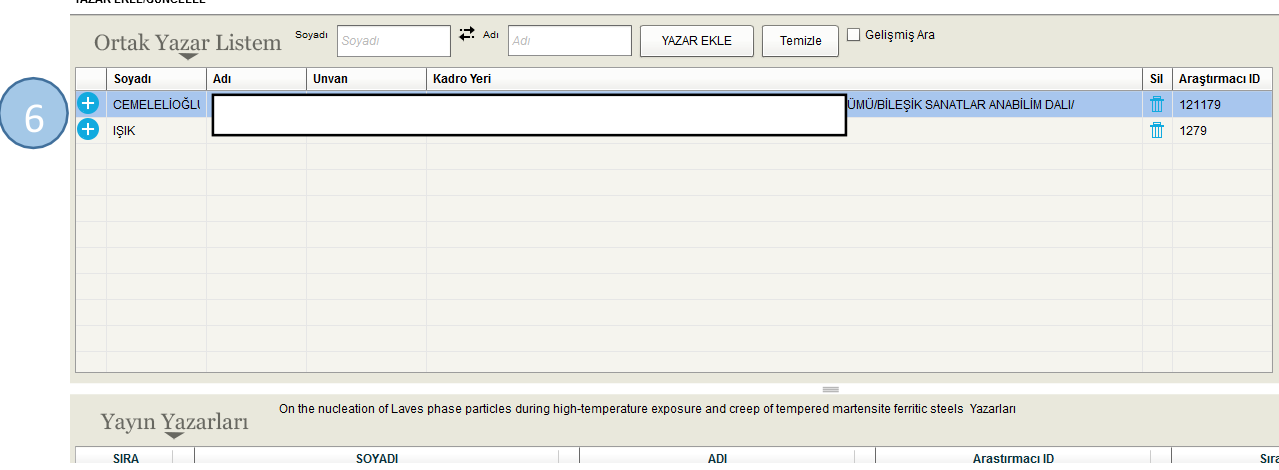

# Adım 3: Eklediğiniz araştırmacı Ortak Yazar listenizde görünecektir.

**Adım 4:** Ortak yazarınızı yayına eklemek için Ortak Yazar Listenizdeki araştırmacı

bularak soyadınınyanındaki tıklayarak ekleyebilirsiniz.

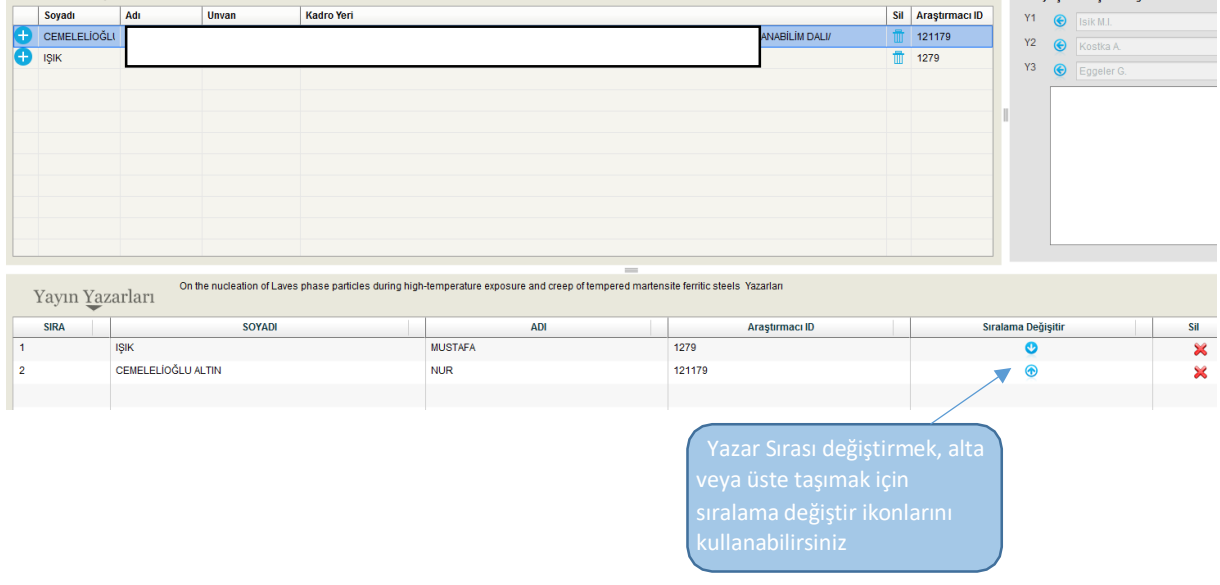

**Adım 5:** Yazar Ekleme penceresi kapatıldıktan sonra yayın **KAYDEDİLMELİDİR**.

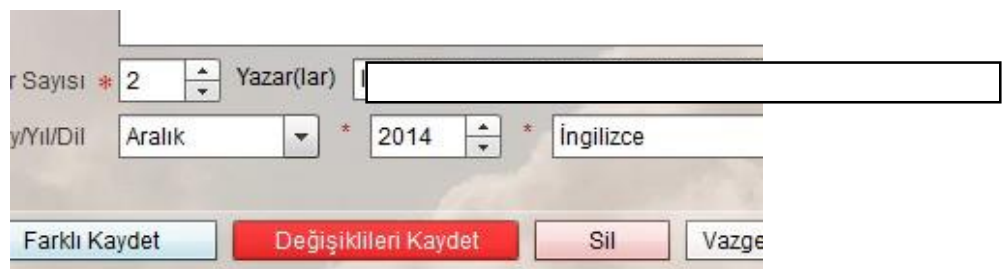

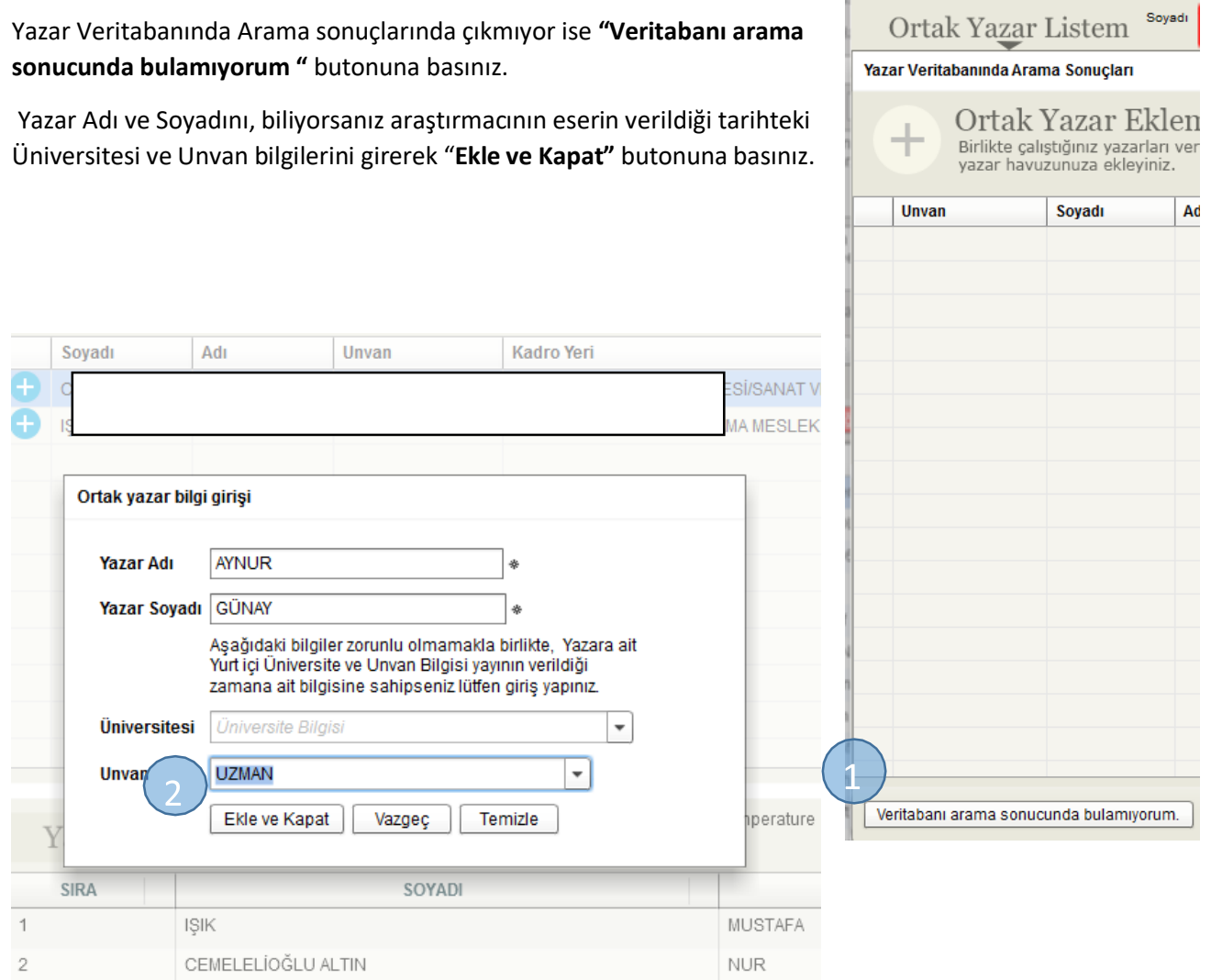

YAZAR EKLE/GÜNCELLE

#### **ARANAN ARAŞTIRMACI LİSTEDE BULUNMADIĞI DURUMLARDA**

Yazar Veritabanında Arama sonuçlarında çıkmıyor ise **"Veritabanı arama**

# **AD VEYA SOYAD DEĞİŞİKLİKLERİNDE YA DA KURUM DEĞİŞİKLİKLERİNDE**

Önceki İsim ile veya Önceki Kurumda verilen yayın bilgisi girişi için tıklayınız

Ad ve soyad değişikliklerinde"Önceki İsim veya Önceki Üniversitede verilen yayın bilgisigirişi" butonu kullanarak Eserin verildiği tarihteki size ait ad,soyad ve kurum bilgilerinizle giriş yapabilirsiniz.

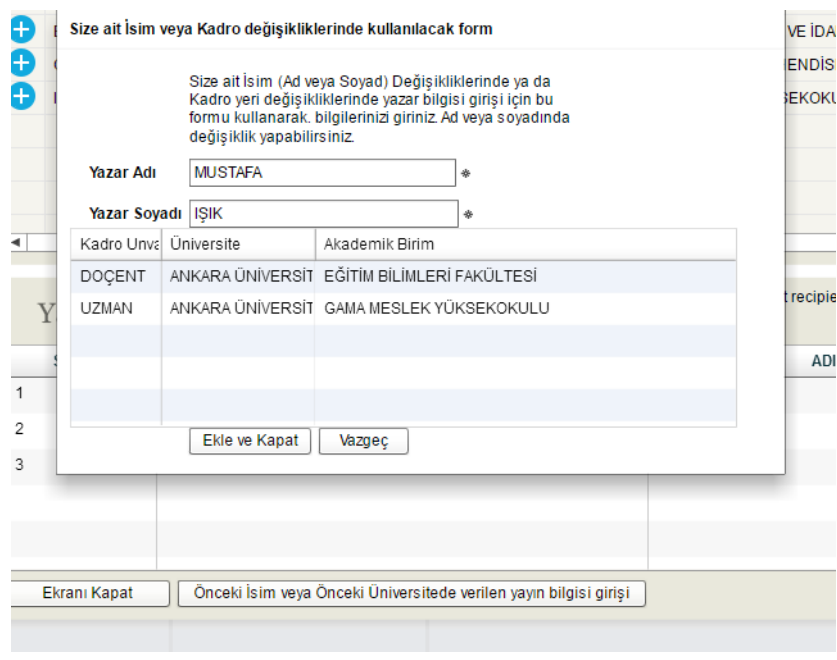

#### **Flash Player izin verme**

Bu yardımlardan yararlanıp tarayıcınızda flash player'a izin

veriniz.Google chrome kullanmanızı tavsiye ederiz.

#### **Tarayıcınızda Flash Player'ı etkinleştirin**

Internet Explorer için bkz. Internet Explorer için Flash Player'ı [Etkinleştirme.](https://helpx.adobe.com/tr/flash-player/kb/install-flash-player-windows.html)

Windows 10'da Internet Explorer için bkz. Windows 10'da IE için Flash Player'ı [Etkinleştirme.](https://helpx.adobe.com/tr/flash-player/kb/flash-player-issues-windows-10-ie.html)

Windows 10'da Edge için bkz. Windows 10'da Edge için Flash Player'ı [Etkinleştirme.](https://helpx.adobe.com/tr/flash-player/kb/flash-player-issues-windows-10-edge.html)

Herhangi bir işletim sisteminde Firefox için bkz. Firefox için Flash Player'ı [Etkinleştirme.](https://support.mozilla.org/tr-TR/kb/why-do-i-have-click-activate-plugins)

Mac OS'ta Safari için bkz. Safari için Flash Player'ı [Etkinleştirme.](https://helpx.adobe.com/tr/flash-player/kb/enabling-flash-player-safari.html)

Google Chrome için bkz. Chrome için Flash Player'ı [Etkinleştirme.](https://support.google.com/chrome/answer/6258784?hl=tr)

Opera için bkz. Opera için Flash Player'ı [Etkinleştirme.](https://helpx.adobe.com/tr/flash-player/kb/enabling-flash-player-opera.html)